# **BAB III PELAKSANAAN KERJA PROFESI**

### **3.1 Bidang Kerja**

 $\blacksquare$ 

Dilakukan pada tempat Kementrian pupr bagian data dan teknologi dengan mengisi posisi tim jaringan. Kerja Profesi dilakukan selama 3 (tiga) bulan dan saya bekerja secara berkelompok setiap server pada gedung Kementrian Pekerjaan Umum dan Perumahan Rakyat dibagi menjadi 2 orang dan di bimbing oleh Mas Nanda Iriandy Azis**,** untuk kepala tim jaringan di pimpin oleh Pak Rio Supriyanto**.** Pembagian tugas kerja dipimpin oleh Mas Nanda untuk mahasiswa yang sedang melakukan magang di beri tugas pemeriksaan jaringan *Wifi dan LAN.* 

Sebelum menjadi bagian dari tim jaringan Pusdatin, Praktikan di haruskan mempelajari *Open System Interconnection* (*OSI Layer*). Lapisan *OSI Layer* adalah standar komunikasi yang digunakan atau diimplementasikan dalam jaringan komputer*.* Ada beberapa model *OSI Layer* yang memiliki pengertian dan fungsi pada **Gambar 3.1** dibawah ini:

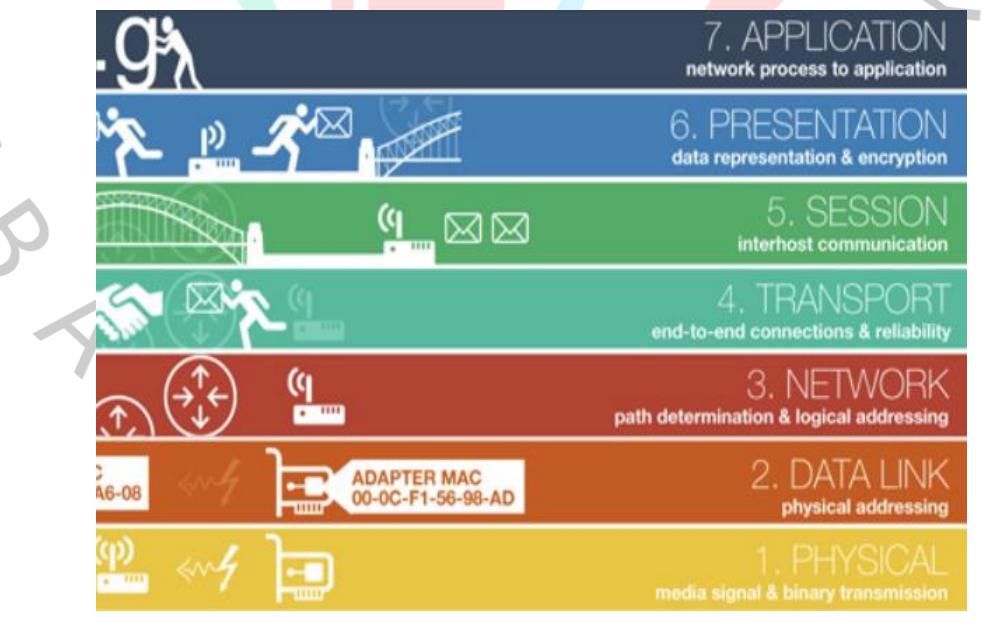

*Gambar 3. 1* **OSI Layer** (sumber: Google)

*1. Physical Layer*

*Physical Layer* merupakan lapisan pertama dalam Lapisan yang memiliki fungsi sebagai fasilitas saluran, sinkronisasi, tata cara pensinyalan atau topologi) agar bisa berinteraksi.

*2. Data Link Layer*

Menentukan bagaimana bit data dikelompokan menjadi format yang disebut dengan frame, selain itu dapat mengoreksi kesalahan, *Flow Control,* alamat *Media Access Control Address* (*MAC Address*)

*3. Network Layer*

Lapisan yang berfungsi sebagai penyedia rute dalam suatu jaringan sehingga paket dapat diterima dan dikirim dengan baik.

*4. Transport Layer*

Memecah data menjadi paket data dan menetapkan nomor seri ke paket sehingga dapat disortir ke tujuan setelah diterima.

*5. Session Layer*

Definisi koneksi dapat dimulai, terdapat beberapa protokol pada lapisan ini, yaitu: NETBIOS: antarmuka sesi dan protokol yang dikembangkan oleh IBM yang menyediakan layanan ke lapisan presentasi dan lapisan aplikasi.

*6. Presentation Layer*

Untuk mengirim data yang ingin dikirim aplikasi melalui jaringan. Protokol pada level ini adalah pengalihan perangkat lunak seperti layanan WorkStation dan *Windows Shell.*

### *7. Aplication Layer*

Antarmuka penjabaran tambah fungsionalitas jaringan, bagaimana penjabaran bisa mengakses sambungan jaringan dan membuat pesan kesalahan. protokol ini ditemukan dalam *FTP, HTTP, NFS* dan lain lain.

Biasanya dipakai oleh orang yang ingin menguasai jaringan komputer dalam langkah analis dan kendala jaringan pada komputer. Pada setiap 1 (satu) bulan sekali melakukan perpindahan gedung untuk pengecekan *Wifi* dan *LAN.* Untuk pemeriksaan mempunyai jam khusus yaitu pukul 08.00 WIB, 10.00 WIB, 12.00 WIB, 14.00 WIB dan 16.00 WIB.

Untuk koneksi *Wifi* saat di tes kecepatan *Download* menghasilkan 80 (delapan puluh) Mbps, *Upload* 87 (delapan puluh tujuh) Mbps, *Ping* 2 (dua) ms dan ketika menggunakan *LAN* kecepatan *Download* 926 (sembilan ratus dua puluh enam) Mbps, *Upload* 913 (sembilan ratus tiga belas) Mbps*, Ping* 1 (satu) ms. Dan menggunakan *Command Prompt* untuk *Ping DNS*  (*Domain Name System*). Untuk kendala gangguan jaringan biasanya pembimbing praktik dan mahasiswa yang sedang melakukan Kerja Profesi langsung ke lokasi untuk mengecek dan menganalisa tentang kendala yang di hadapi *User.* 

Tim jaringan juga memiliki layanan lain berupa mengimplementasikan Jaringan *Wifi* pada sebuah gedung untuk di lakukan nya rapat. Jadi setiap adanya rapat tim jaringan harus membangun sebuah jaringan dan hanya bisa di akses oleh satu ruangan. Sebelum membangun sebuah jaringan, tim harus melakukan perencanaan terlebih dahulu untuk menentukan waktu yang telah di tetapkan. Menganalisis dan mendesain untuk tata letak sebuah Access Point, Switch, Hub dan Kabel LAN agar tidak terganggu. Mengimplementasikan hasil yang sudah di rencanakan dan melakukan pengecekan kecepatan *Wifi* tersebut.

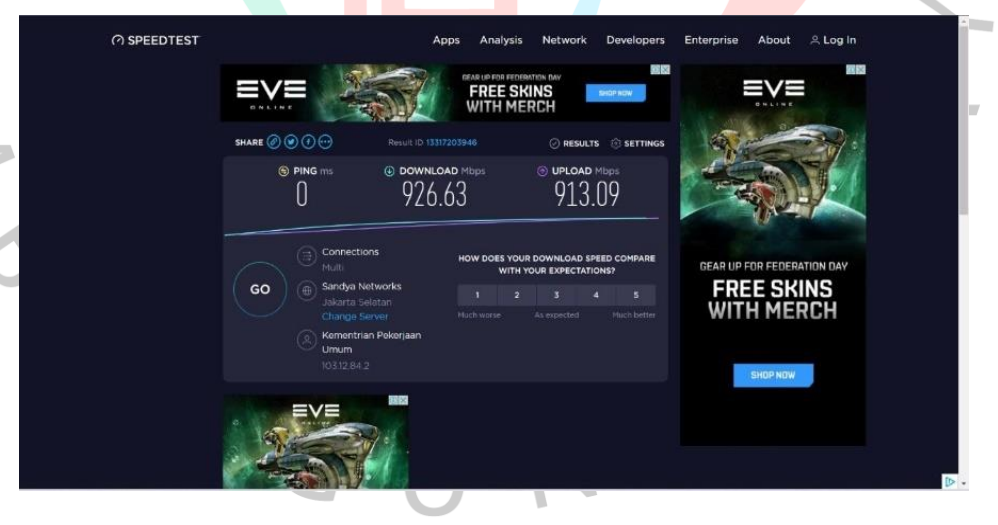

**Gambar 3.1 Hasil Ping Menggunakan SpeedTest #1** (Sumber: Dokumentasi praktikan)

Dari **Gambar 3.2** diatas membuat laporan berupa hasil *Screenshoot* hasil ping *Local Area Network* (*LAN*) menggunakan aplikasi *speedtest* dilakukan setiap pukul 08.00, 10.00, 12.00, 14.00, dan 16.00.

ketika menggunakan kabel *LAN* dari server jaringan sangat cepat karna yang menggunakan hanya satu orang atau pembatasan transfer data tidak ada batas.

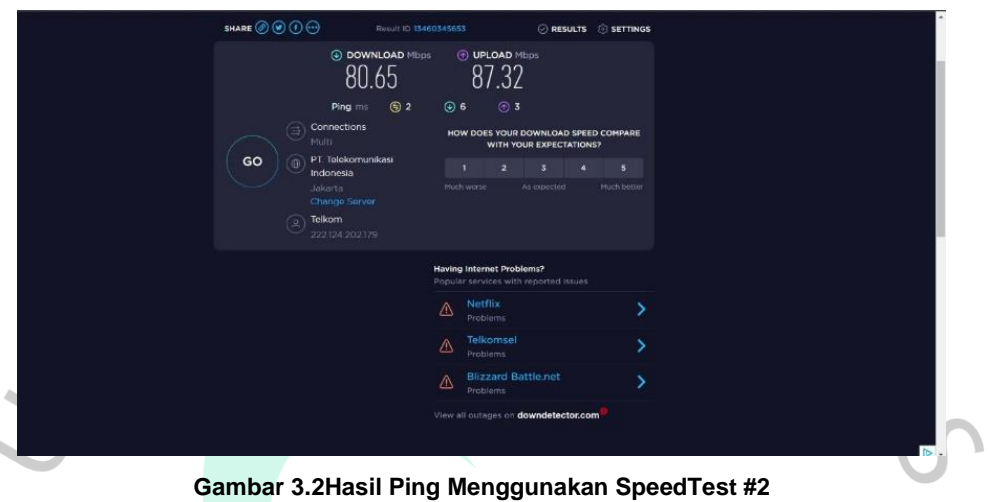

(Sumber: Dokumentasi praktikan)

 $\blacksquare$ 

۷

Dari **Gambar 3.3** diatas membuat laporan berupa hasil Screenshoot hasil *Ping WIFI* menggunakan aplikasi speedtest. dilakukan setiap pukul 08.00, 10.00, 12.00, 14.00, dan 16.00. ketika menggunakan Wifi jaringan terbatas. karna yang menggunakan lebih dari satu orang atau di beri batasan kecepatan menggunakan jaringan internet.

|  |  | C:\Windows\system32\cmd.exe - ping 8.8.8.8 -t      |  |  |  |  | $\times$ |
|--|--|----------------------------------------------------|--|--|--|--|----------|
|  |  | eply from 8.8.8.8: bytes=32 time=14ms TTL=113      |  |  |  |  |          |
|  |  | eply from 8.8.8.8: bytes=32 time=14ms TTL=113      |  |  |  |  |          |
|  |  | eply from 8.8.8.8: bytes=32 time=14ms TTL=113      |  |  |  |  |          |
|  |  | eply from 8.8.8.8: bytes=32 time=14ms TTL=113      |  |  |  |  |          |
|  |  | eply from $8.8.8.8$ : bytes=32 time=14ms TTL=113   |  |  |  |  |          |
|  |  | eply from 8.8.8.8: bytes=32 time=16ms TTL=113      |  |  |  |  |          |
|  |  | eply from $8.8.8.8$ : bytes=32 time=14ms TTL=113   |  |  |  |  |          |
|  |  | eply from 8.8.8.8: bytes=32 time=14ms TTL=113      |  |  |  |  |          |
|  |  | eply from 8.8.8.8: bytes=32 time=14ms TTL=113      |  |  |  |  |          |
|  |  | eply from 8.8.8.8; bytes=32 time=14ms TTL=113      |  |  |  |  |          |
|  |  | eply from 8.8.8.8: bytes=32 time=15ms TTL=113      |  |  |  |  |          |
|  |  | eply from 8.8.8.8: bytes=32 time=15ms TTL=113      |  |  |  |  |          |
|  |  | eply from 8.8.8.8: bytes=32 time=15ms TTL=113      |  |  |  |  |          |
|  |  | eply from 8.8.8.8: bytes=32 time=15ms TTL=113      |  |  |  |  |          |
|  |  | eply from 8.8.8.8: bytes=32 time=14ms TTL=113      |  |  |  |  |          |
|  |  | eply from 8.8.8.8: bytes=32 time=16ms TTL=113      |  |  |  |  |          |
|  |  | eply from 8.8.8.8: bytes=32 time=14ms TTL=113      |  |  |  |  |          |
|  |  | eply from $8.8.8.8$ : bytes=32 time=14ms TTL=113   |  |  |  |  |          |
|  |  | eply from 8.8.8.8: bytes=32 time=14ms TTL=113      |  |  |  |  |          |
|  |  | eply from 8.8.8.8: bytes=32 time=14ms TTL=113      |  |  |  |  |          |
|  |  | eply from 8.8.8.8: bytes=32 time=14ms TTL=113      |  |  |  |  |          |
|  |  | eply from 8.8.8.8: bytes=32 time=14ms TTL=113      |  |  |  |  |          |
|  |  | eply from 8.8.8.8: bytes=32 time=16ms TTL=113      |  |  |  |  |          |
|  |  | eply from 8.8.8.8: bytes=32 time=14ms TTL=113      |  |  |  |  |          |
|  |  | $ep1y$ from $8.8.8.8$ : bytes=32 time=14ms TTL=113 |  |  |  |  |          |
|  |  | eply from 8.8.8.8: bytes=32 time=15ms TTL=113      |  |  |  |  |          |
|  |  | eply from 8.8.8.8: bytes=32 time=14ms TTL=113      |  |  |  |  |          |
|  |  | eply from 8.8.8.8: bytes=32 time=27ms TTL=113      |  |  |  |  |          |
|  |  | eply from 8.8.8.8: bytes=32 time=15ms TTL=113      |  |  |  |  |          |

Ping 8.8.8.8 LAN

**Gambar 3.3 Hasil Ping Menggunakan CMD #1** (Sumber: Dokumentasi Praktikan)

Dari **Gambar 3.4** diatas membuat laporan berupa hasil Screenshoot hasil *Ping* LAN menggunakan aplikasi *Command Prompt*.

 $\sqrt{2}$ 

dilakukan setiap pukul 08.00, 10.00, 12.00, 14.00, dan 16.00. ketika menggunakan Wifi jaringan terbatas. karna yang menggunakan lebih dari satu orang atau di beri batasan kecepatan menggunakan jaringan internet.

| <b>EXEC:\Windows\system32\cmd.exe - ping 8.8.8.8 -t</b> |  |  |
|---------------------------------------------------------|--|--|
| Reply from 8.8.8.8: bytes=32 time=14ms TTL=113          |  |  |
| Request timed out.                                      |  |  |
| Reply from 8.8.8.8: bytes=32 time=14ms TTL=113          |  |  |
| Reply from 8.8.8.8: bytes=32 time=14ms TTL=113          |  |  |
| Reply from 8.8.8.8: bytes=32 time=14ms TTL=113          |  |  |
| Reply from 8.8.8.8: bytes=32 time=16ms TTL=113          |  |  |
| Reply from 8.8.8.8: bytes=32 time=15ms TTL=113          |  |  |
| Reply from 8.8.8.8: bytes=32 time=14ms TTL=113          |  |  |
| Reply from 8.8.8.8: bytes=32 time=14ms TTL=113          |  |  |
| Request timed out.                                      |  |  |
| Reply from 8.8.8.8: bytes=32 time=14ms TTL=113          |  |  |
| Reply from 8.8.8.8: bytes=32 time=15ms TTL=113          |  |  |
| Reply from 8.8.8.8: bytes=32 time=15ms TTL=113          |  |  |
| Reply from 8.8.8.8: bytes=32 time=14ms TTL=113          |  |  |
| Reply from 8.8.8.8: bytes=32 time=16ms TTL=113          |  |  |
| Reply from 8.8.8.8: bytes=32 time=16ms TTL=113          |  |  |
| Reply from 8.8.8.8: bytes=32 time=14ms TTL=113          |  |  |
| Reply from 8.8.8.8: bytes=32 time=14ms TTL=113          |  |  |
| Reply from 8.8.8.8: bytes=32 time=16ms TTL=113          |  |  |
| Reply from 8.8.8.8: bytes=32 time=14ms TTL=113          |  |  |
| Reply from 8.8.8.8: bytes=32 time=15ms TTL=113          |  |  |
| Reply from 8.8.8.8: bytes=32 time=14ms TTL=113          |  |  |
| Reply from 8.8.8.8: bytes=32 time=14ms TTL=113          |  |  |
| Reply from 8.8.8.8: bytes=32 time=14ms TTL=113          |  |  |
| Reply from 8.8.8.8: bytes=32 time=14ms TTL=113          |  |  |
| Reply from 8.8.8.8: bytes=32 time=16ms TTL=113          |  |  |
| Reply from 8.8.8.8: bytes=32 time=14ms TTL=113          |  |  |
| Reply from 8.8.8.8: bytes=32 time=14ms TTL=113          |  |  |
| Reply from 8.8.8.8: bytes=32 time=14ms TTL=113          |  |  |

Ping 8.8.8.8 Wifi

### **Gambar 3. 4 Hasil Ping menggunakan CMD #2** (Sumber: Dokumentasi Praktikan)

TNGU

 $\overline{\mathcal{L}}$ 

Dari **Gambar 3.5** diatas membuat laporan berupa hasil Screenshoot hasil *Ping* wifi menggunakan aplikasi *Command Prompt*. dilakukan setiap pukul 08.00, 10.00, 12.00, 14.00, dan 16.00. ketika menggunakan Wifi jaringan terbatas. karna yang menggunakan lebih dari satu orang atau di beri batasan kecepatan menggunakan jaringan internet.

### **3.2 Pelaksanaan Kerja**

Kerja Profesi di lakukan selama 3 (tiga) bulan pada tanggal 13 Juni 2022 sampai 13 September 2022. Untuk penempatan di Pusat Data dan Informasi bagian tim jaringan. Tugas dari tim jaringan yaitu mengontrol jaringan *Wifi* dan *LAN* agar tetap stabil. Ketika *User* mengalami kendala pada komputer tim jaringan langsung ke lokasi untuk mengecek masalah yang sedang di alami. Memberikan layanan bantuan teknis apabila terjadi gangguan akses internet dari survey ke lokasi, memberikan konsultasi teknis, melakukan instalasi dan konfigurasi perangkat. Pada setiap 1 (satu) bulan sekali melakukan perpindahan gedung untuk pengecekan *Wifi* dan *LAN.* Untuk pemeriksaan mempunyai jam khusus yaitu pukul 08.00 WIB, 10.00 WIB, 12.00 WIB, 14.00 WIB dan 16.00 WIB. Dan berikut gambaran pelaksanaan kerja pada **[Tabel 3.](#page-5-0)** *1* dibawah ini.

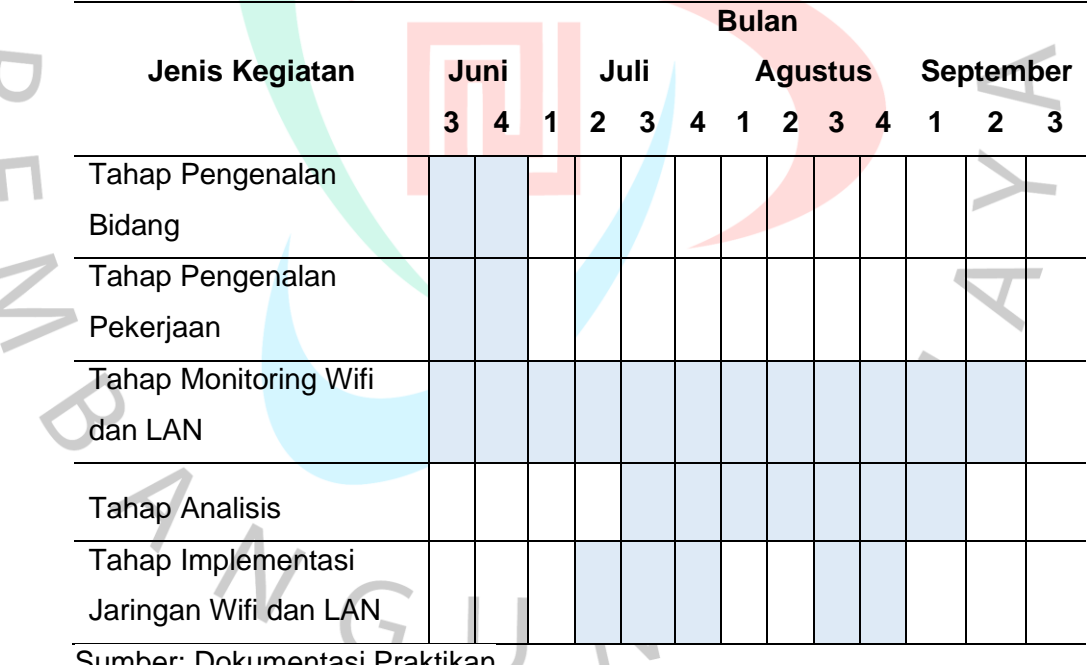

<span id="page-5-0"></span>**Tabel 3. 1 Gantt Chart Kegiatan Pelaksanaan Kerja**

Sumber: Dokumentasi Praktikan

Untuk koneksi *Wifi* saat di tes kecepatan *Download* mengahasilkan 80 (delapan puluh) Mbps, *Upload* 87 (delapan puluh tujuh) Mbps, *Ping* 2 (dua) ms dan ketika menggunakan *LAN* kecepatan *Download* 926 (sembilan ratus dua puluh enam) Mbps, *Upload* 913 (sembilan ratus tiga belas) Mbps*, Ping* 1 (satu) ms, menggunakan *Command Prompt* untuk *Ping DNS* (*Domain Name System*). Adapun kegiatan lain dimana tim

 $\blacksquare$ 

jaringan berkumpul untuk melakukan pembangunan jaringan *Wifi* dan *LAN* (*Local Area Network*) di sebuah gedung atau aula ruangan yang di gunakan sebagai rapat. Berikut adalah hasil contoh laporan pengujian sinyal.

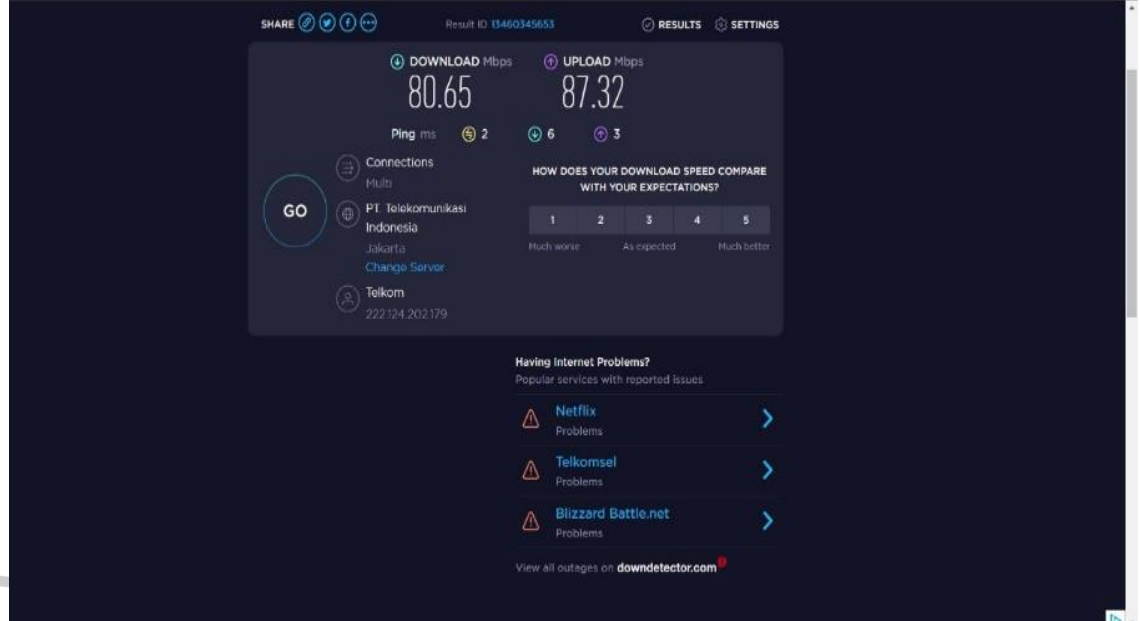

**Gambar 3.5 Hasil Ping Wifi Jaringan di SpeedTest** (Sumber: Dokumentasi Praktikan)

Pada tampilan **gambar 3.6** diatas adalah hasil proses dari *Ping* 

jaringan *Wifi* menggunakan *Speedtest.*

| <b>@ SPEEDTEST</b> |                                                                            | Apps                             | Analysis<br>Network                                                            | Developers                              | Enterprise<br>$\mathbb{R}$ Log In<br>About |           |
|--------------------|----------------------------------------------------------------------------|----------------------------------|--------------------------------------------------------------------------------|-----------------------------------------|--------------------------------------------|-----------|
|                    | ONLINE                                                                     |                                  | GEAR UP FOR FEDERATION DAY<br>FREE SKINS<br>WITH MERCH                         | o x<br>SHOP NOW                         |                                            | 商区        |
|                    | SHARE $\textcircled{\odot} \textcircled{\odot} \textcircled{\odot}$        | Result ID 13317203946            |                                                                                | RESULTS @ SETTINGS                      |                                            |           |
|                    | <b>S PING</b> ms<br>0                                                      | <b>E DOWNLOAD Mbps</b><br>926.63 | <b><i>O</i></b> UPLOAD Mbps<br>913.09                                          |                                         |                                            |           |
|                    | Connections<br>⊜<br>Multi                                                  |                                  | HOW DOES YOUR DOWNLOAD SPEED COMPARE<br>WITH YOUR EXPECTATIONS?                |                                         | <b>GEAR UP FOR FEDERATION DAY</b>          |           |
|                    | Sandya Networks<br>$\circledast$<br>GO<br>Jakarta Selatan<br>Change Server | Kementrian Pekerjaan             | $\mathbf{f}$<br>$\overline{2}$<br>$\overline{3}$<br>Much worse<br>As expected. | $\overline{\phantom{a}}$<br>Much better | <b>FREE SKINS</b><br><b>WITH MERCH</b>     |           |
|                    | G)<br>Umum<br>1031284.2                                                    |                                  |                                                                                |                                         | SHOP NOW                                   |           |
|                    |                                                                            | OX                               |                                                                                |                                         |                                            |           |
|                    |                                                                            |                                  |                                                                                |                                         |                                            | <b>ID</b> |

**Gambar 3.6 Hasil Ping LAN Menggunakan SpeedTest** (Sumber: Dokumentasi Praktikan)

Pada tampilan **Gambar 3.7** diatas merupakan hasil proses dari *Ping* 

dari jaringan LAN.

| <b>Example 2.6 C:\Windows\system32\cmd.exe - ping 8.8.8.8 -t</b> |  | $\times$ |
|------------------------------------------------------------------|--|----------|
| eply from 8.8.8.8: bytes=32 time=14ms TTL=113                    |  |          |
| eply from 8.8.8.8: bytes=32 time=14ms TTL=113                    |  |          |
| eply from 8.8.8.8: bytes=32 time=14ms TTL=113                    |  |          |
| eply from 8.8.8.8: bytes=32 time=14ms TTL=113                    |  |          |
| eply from 8.8.8.8: bytes=32 time=14ms TTL=113                    |  |          |
| eply from 8.8.8.8: bytes=32 time=16ms TTL=113                    |  |          |
| eply from 8.8.8.8: bytes=32 time=14ms TTL=113                    |  |          |
| eply from 8.8.8.8: bytes=32 time=14ms TTL=113                    |  |          |
| eply from 8.8.8.8: bytes=32 time=14ms TTL=113                    |  |          |
| eply from 8.8.8.8: bytes=32 time=14ms TTL=113                    |  |          |
| eply from 8.8.8.8: bytes=32 time=15ms TTL=113                    |  |          |
| eply from 8.8.8.8: bytes=32 time=15ms TTL=113                    |  |          |
| eply from 8.8.8.8: bytes=32 time=15ms TTL=113                    |  |          |
| eply from 8.8.8.8: bytes=32 time=15ms TTL=113                    |  |          |
| eply from 8.8.8.8: bytes=32 time=14ms TTL=113                    |  |          |
| eply from 8.8.8.8: bytes=32 time=16ms TTL=113                    |  |          |
| eply from 8.8.8.8: bytes=32 time=14ms TTL=113                    |  |          |
| eply from 8.8.8.8: bytes=32 time=14ms TTL=113                    |  |          |
| eply from 8.8.8.8: bytes=32 time=14ms TTL=113                    |  |          |
| eply from 8.8.8.8: bytes=32 time=14ms TTL=113                    |  |          |
| eply from 8.8.8.8: bytes=32 time=14ms TTL=113                    |  |          |
| eply from 8.8.8.8: bytes=32 time=14ms TTL=113                    |  |          |
| eply from 8.8.8.8: bytes=32 time=16ms TTL=113                    |  |          |
| eply from $8.8.8.8$ : bytes=32 time=14ms TTL=113                 |  |          |
| eply from 8.8.8.8: bytes=32 time=14ms TTL=113                    |  |          |
| eply from 8.8.8.8: bytes=32 time=15ms TTL=113                    |  |          |
| eply from 8.8.8.8: bytes=32 time=14ms TTL=113                    |  |          |
| eply from 8.8.8.8: bytes=32 time=27ms TTL=113                    |  |          |
| eply from 8.8.8.8: bytes=32 time=15ms TTL=113                    |  |          |

Ping 8.8.8.8 LAN

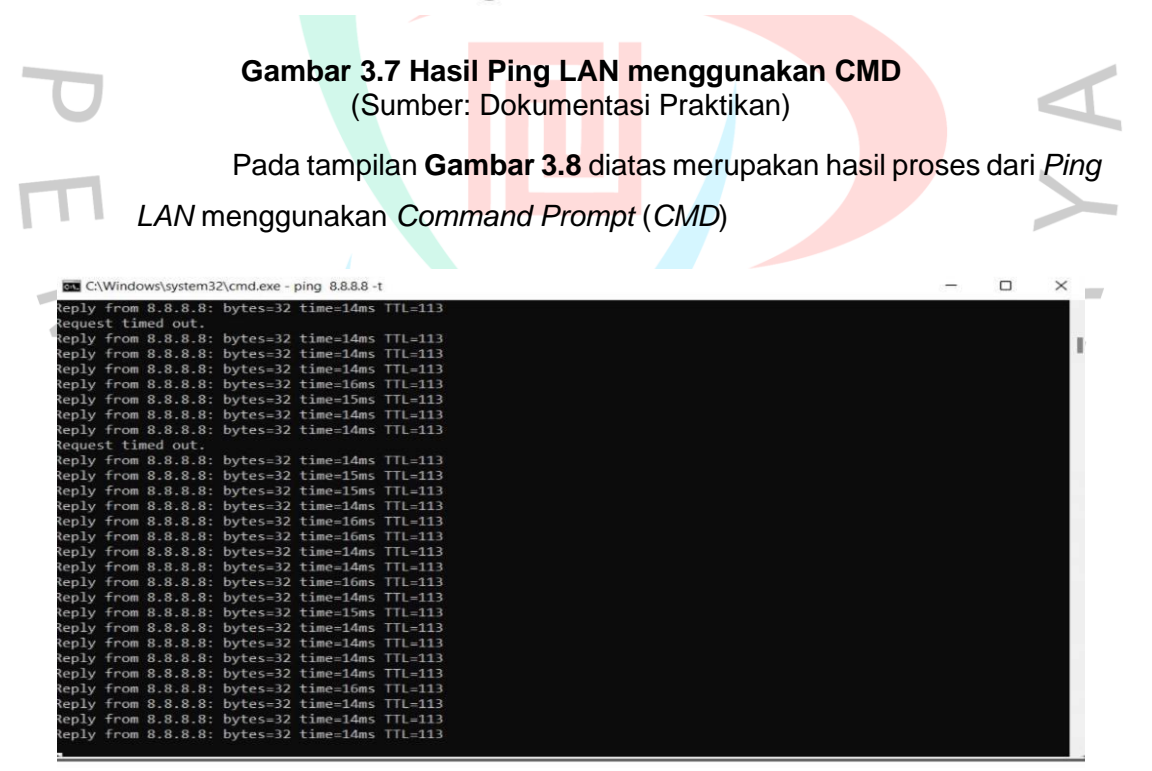

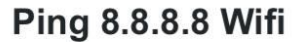

**Gambar 3.8Hasil Ping LAN menggunakan CMD** (Sumber: Dokumentasi Praktikan)

Pada tampilan **Gambar 3.8** diatas merupakan hasil proses dari *Ping Wifi* menggunakan *Command Prompt* (*CMD).*

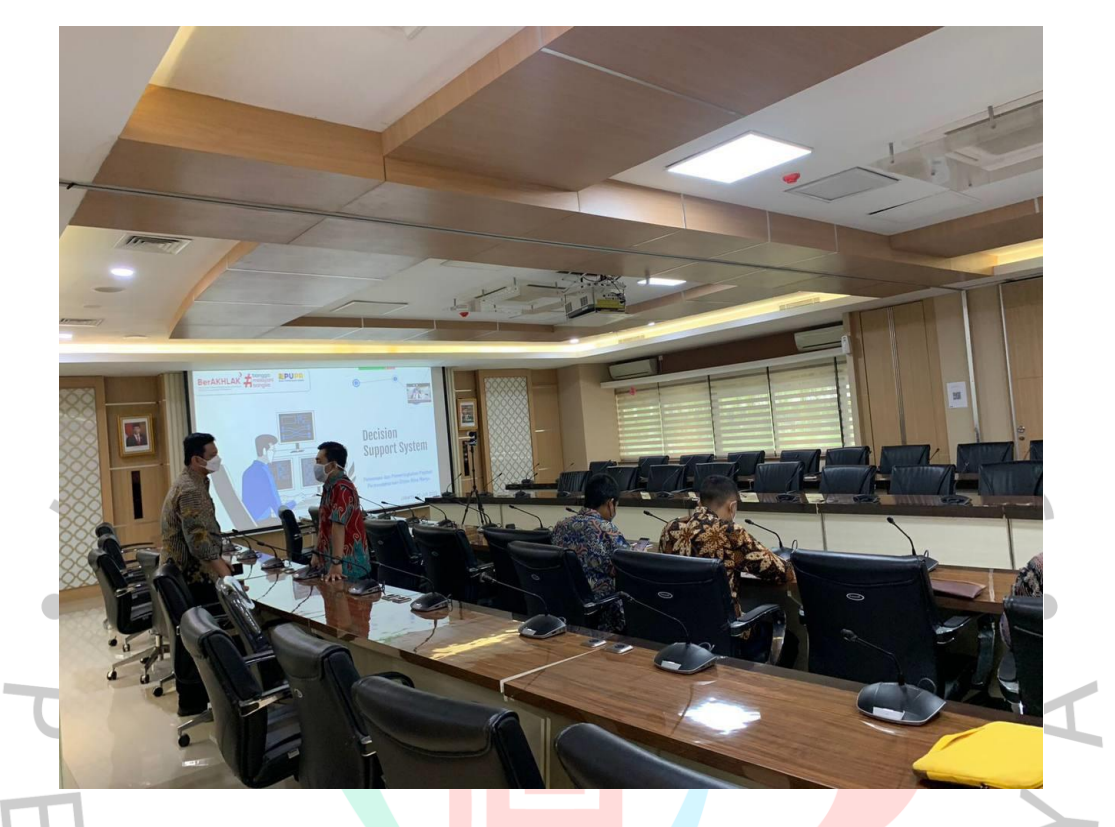

### **Gambar 3.9 Foto Pelaksanaan Kerja di Ruang Rapat #1** (Sumber: Dokumentasi Praktikan)

Pada **Gambar 3.10** diatas merupakan hasil dokumentasi Praktikan sesudah seleasi rapat. Tim jaringan melakukan meeting di tempat untuk perencanaan membangun sebuah jaringan wifi, lalu menganalisis kebutuhaan apa yang diperlukan, mendesain tata letak perangkat keras agar tidak mengganggu aktivitas. Setelah semua sudah di rencanakan langsung melakukan pemasangan sesuai dengan perencanaan analisis dan desain di tahap awal.

Tahap ke dua pada **Gambar 3.11** bawah ini merupakan proses dilakukan nya pemasangan jaringan *Wifi* dan *Local Area Network (LAN).*  Untuk perangkat yang di perlukan yaitu:

- a. Access Point
- b. Switch
- c. Kabel LAN
- d. Router

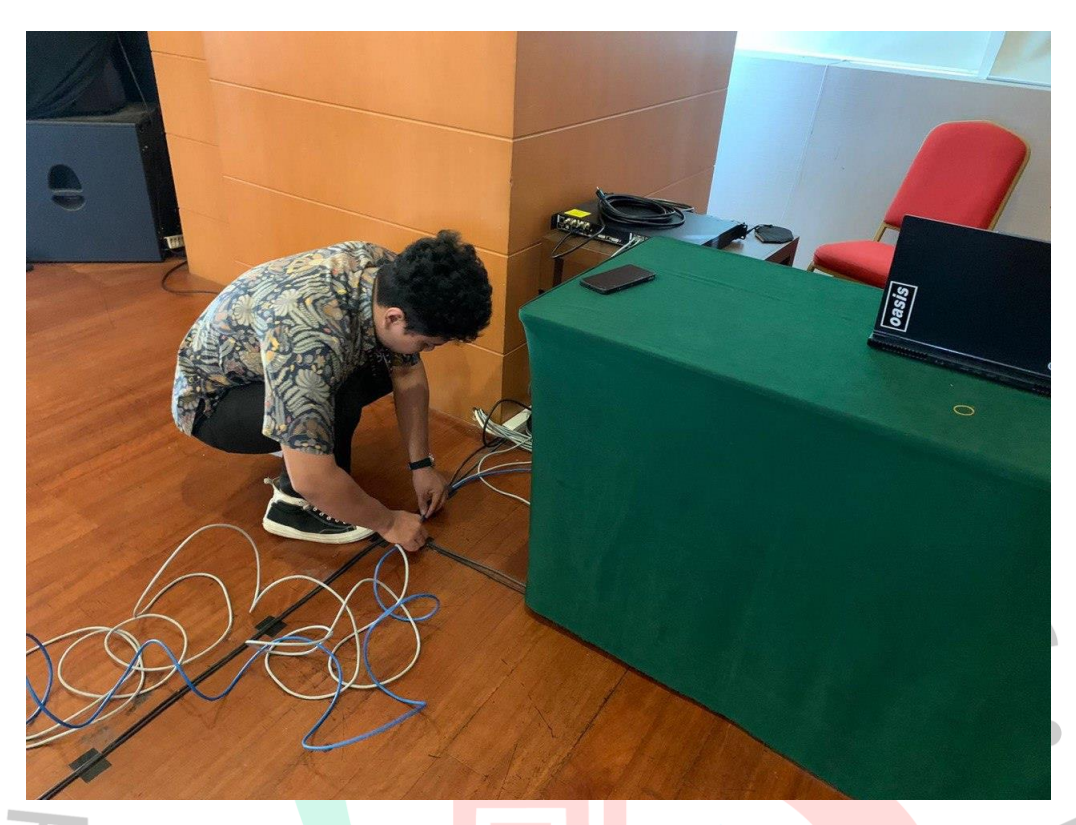

**Gambar 3.10 Pemasangan LAN di Ruang Rapat #2** (Sumber: Dokumentasi Praktikan)

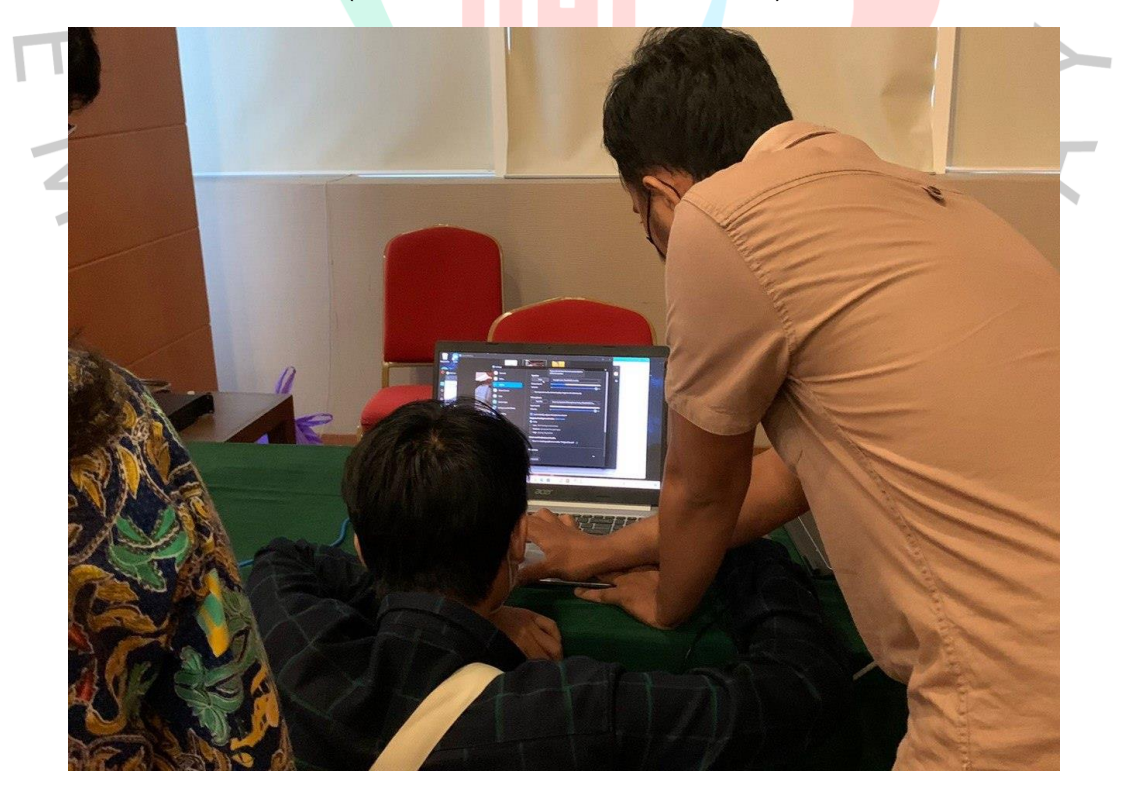

### **Gambar 3.11pengecekan jaringan** *Wifi #3* (Sumber: Dokumentasi Praktikan)

Pada **Gambar 3.12** diatas merupakan pengecekan jaringan internet menggunakan jaringan wifi dan LAN. Sebelum proses rapat dimulai dilakukan nya pengecekan jaringan, apakah sudah stabil jika semua sudah selesai dan sesuai dengan kebutuhan rapat maka akan di lakukan nya pemantauan pada ruangan server.

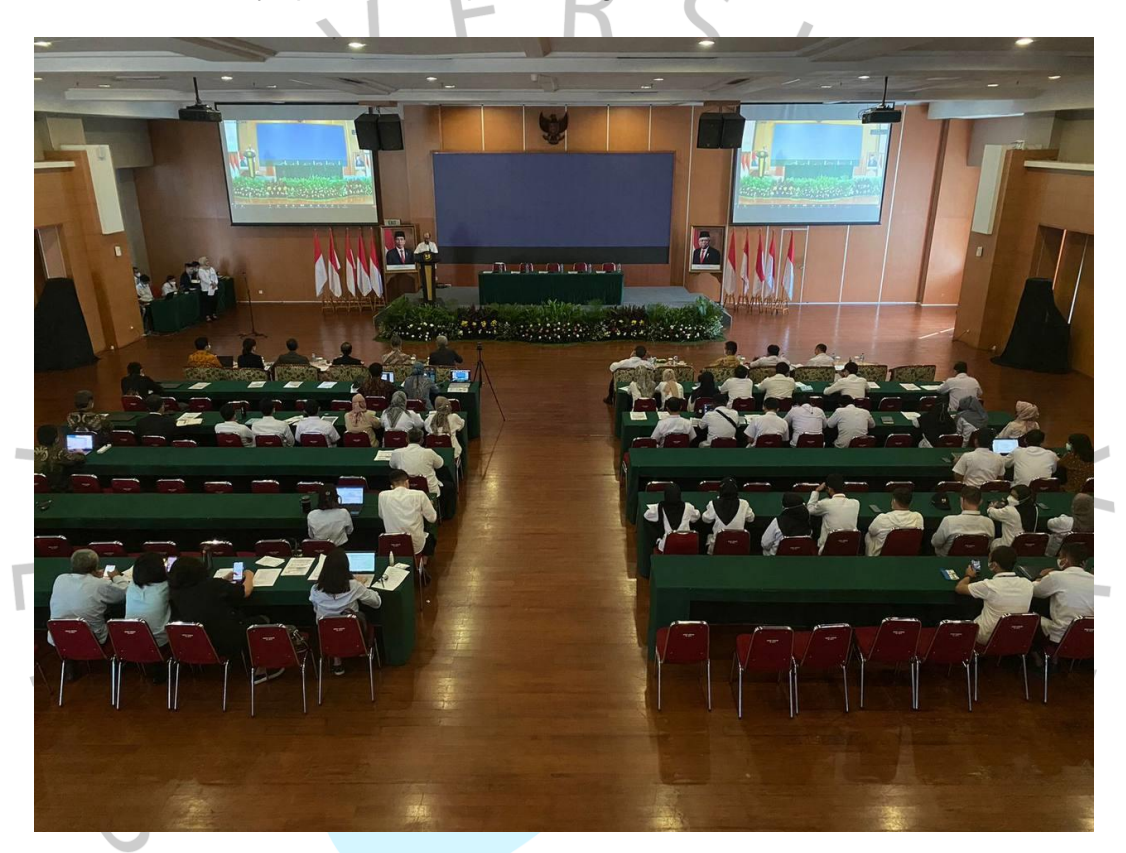

**Gambar 3.12 Foto Pemantauan Jaringan Wifi dan LAN di Gedung PUPR Untuk Rapat #4** (Sumber: Dokumentasi Praktikan)

Dari **Gambar 3.13** diatas merupakan kegiatan berlangsungnya rapat yang dilakukan diKementrian PUPR pada Gedung Sumber Daya Air. Tim jaringan memantau kegiatan rapat tersebut sambil mengontrol jaringan wifi dan LAN stabil.

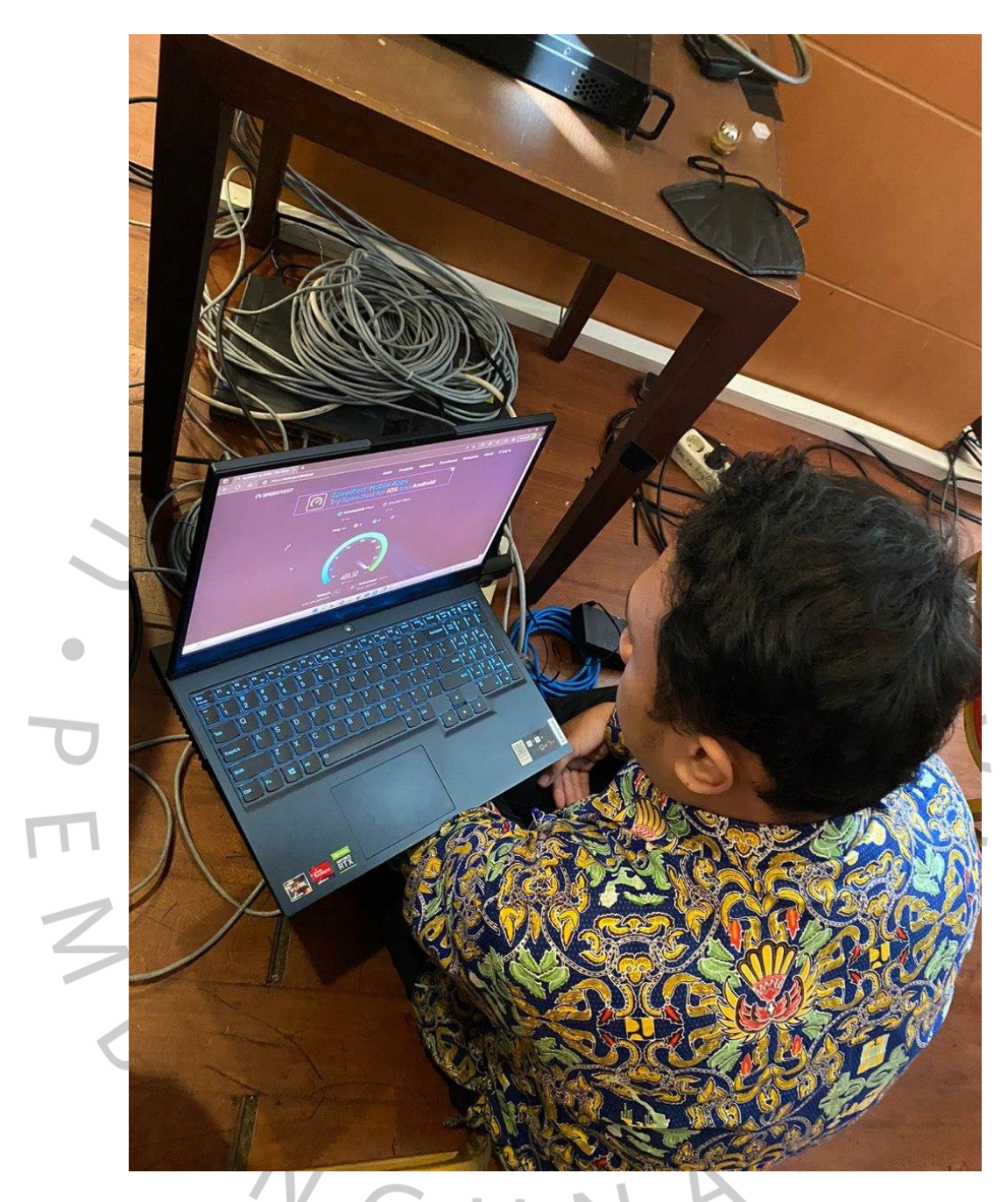

**Gambar 3.13 Foto Pelaksanaan Kerja di Ruang Rapat #5** (Sumber: Dokumentasi Praktikan)

Pada **Gambar 3.14** diatas, Ketika semua sudah selesai lanjut ke tahap testing berupa cek *Ping Wifi* dan *LAN*. Adapun perangkat yang di butuhkan ketika ingin membangun sebuah jaringan yaitu:

1. Pada **Gambar 3.15** dibawah ini *Switch* merupakan perangkat jaringan sebuah komputer yang mrnghubungkan perangkat untuk menerima dan memproses data lalu mengirimkan data ke perangkat.

### **Gambar 3.14 Switch** (Sumber: Google)

2. Pada **Gambar 3.16** dibawah ini*, Router* merupakan perangkat yang menghubungkan jaringan untuk mengirimkan data dari satu jaringan ke jaringan lainnya.

#### **Gambar 3.15 Router** (Sumber: Google)

يى: تتو

Untuk perbedaan router dapat menciptakan jaringan komputer yang luas, membagi dan memilih jalur yang dikirim oleh paket data menuju kepenerima dan sedangkan switch hanya pada jaringan yang sama yaitu melakukan pencegahan data yang statis pada jaringan port dan tidak sampai ke tujuan, memahami alamat untuk mendapatkan Mac Address terhadap perangkat yang sudah terhubung,

**Gard** 

*3.* Pada **Gambar 3.17** dibawah ini *Access Point* merupakan jaringan *Internet* yang menghubungkan satu perangkat ke perangkat lainnya atau biasa di sebut dengan *Wifi*.

Ruijie

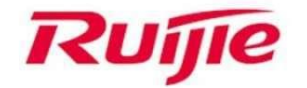

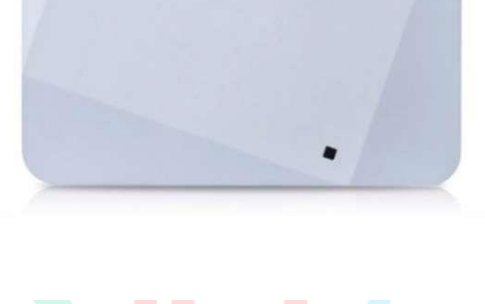

#### **Gambar 3.16 Access Point** (Sumber: Google)

4. Pada **Gambar 3.18** dibawah ini merupakan, Kabel *UTP* merupakan sebuah penghubung sebuah jaringan ke dalam perangkat komputer. Untuk kendala yang dialami biasa nya kabel sudah mengeras, tertimpa meja, atau barang-barang berat lainnya dan mengakibatkan putus. Pada kementrian PUPR biasa menggunakan kabel straight. Kabel *UTP* disini berfungsi sebagai penghubung antara beberapa perangkat dalam suatu jaringan seperti menghubungkan komputer dengan switch sebagai penghubung hub dengan. Untuk urutan kabel straight Putih orange-Orange, Putih hijau-Biru, Putih biru-Hijau, Putih cokelat-Cokelat. Jika di tes menggunakan LAN Tester kedipan pada perangkat tersebut akan bersamaan

### **Gambar 3.17 Kabel UTP** (Sumber: Google)

 $\mathbb{R}$ 

## **3.3 Kendala Yang Dihadapi**

 $\begin{array}{c} \mathcal{A} \\ \mathcal{N}_G \end{array}$ 

 $\bullet$ 

Untuk kendala yang sudah dihadapi selama masa Kerja Profesi biasanya masalah internal atau di dalam perusahaan yaitu:

> a) Pada **Gambar 3.19** dibawah ini, User mengalami gangguan jaringan terhadap PC nya. Sehingga para pengguna tidak dapat mengakses situs website.

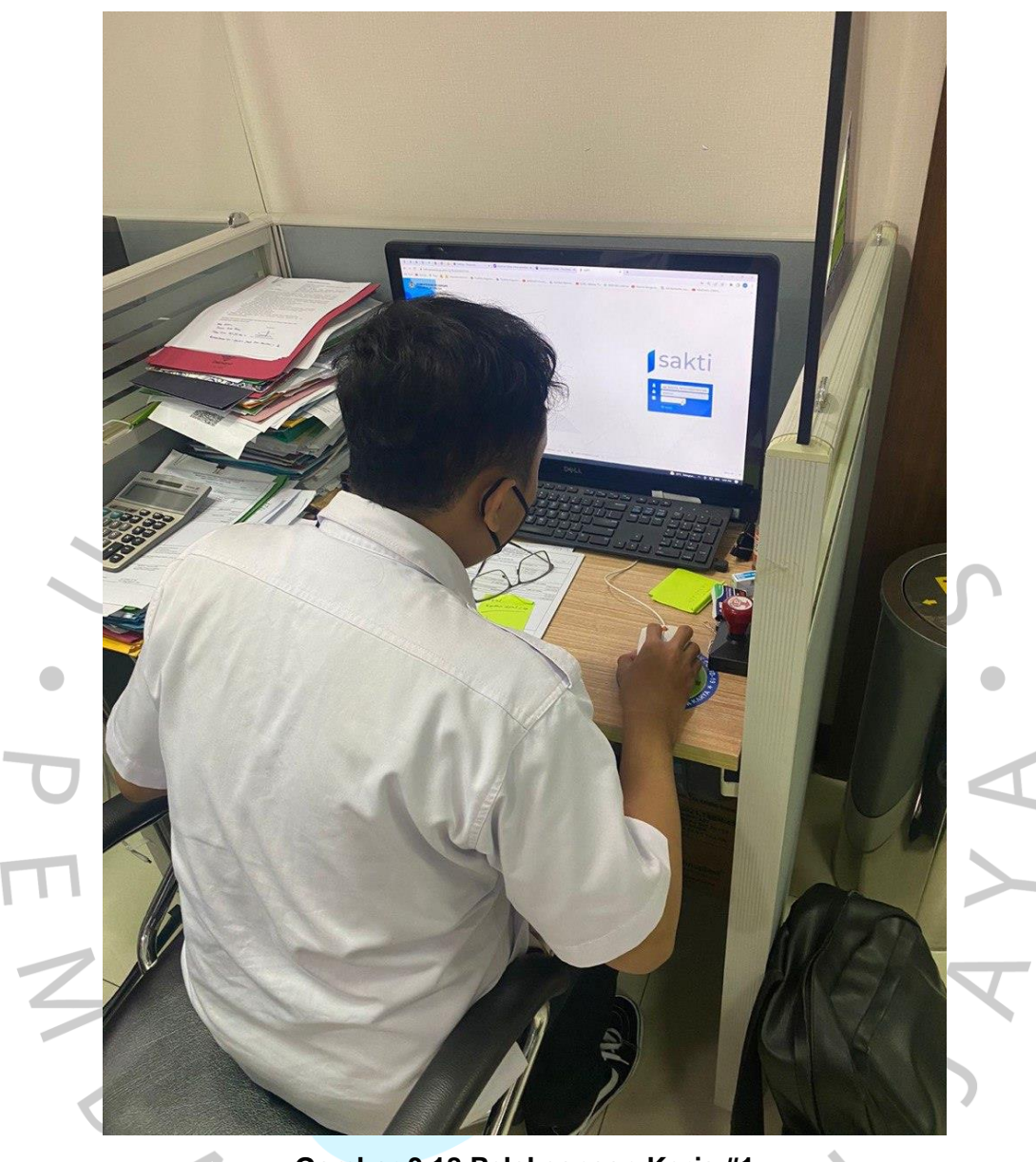

**Gambar 3.18 Pelaksanaan Kerja #1** (Sumber: Dokumentasi Praktikan)

GU

 $\overline{\mathcal{M}}$ 

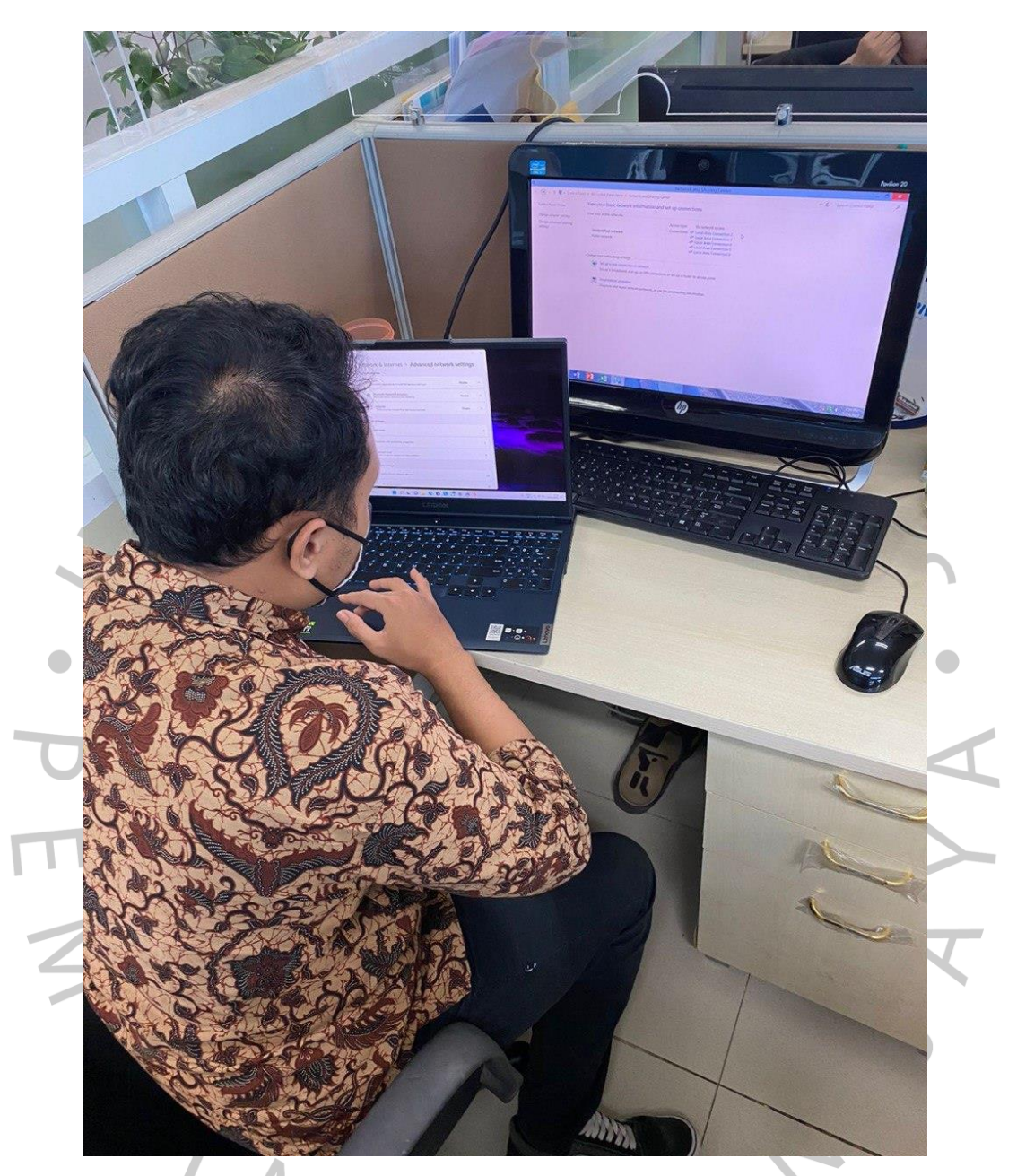

*Gambar 3.19* **Pelaksanaan Kerja #2** (Sumber: Dokumentasi Praktikan)

- b) Pada **Gambar 3.20** diatas Pengguna *Wifi* terlalu banyak sehingga jaringan menjadi tidak stabil. Bahkan ketika sedang rapat 1(satu) gedung mengalami kendala jaringan lambat bahkan sampai *Disconnect*.
- c) Pengecekan jalur *Internet* sebagian ada yang mrngalami *Internet Looping* maksudnya adalah PC user tidak bisa mengakses *Internet*. Mengidentifikasikan bahwa *Ethernet*

tidak mendapatkan alamat IP (*Internet Protocol).* Untuk tahap awal bisa mengecek pada bagian switch. Biasanya di sebabkan oleh penambahan AP (*Access Point*)*,*  penarikan jalur kabel sendiri dan di hubungkan ke perangkat lain. Pada **Gambar 3.21** dibawah ini sedang melakukan pengecekkan jalur *LAN*

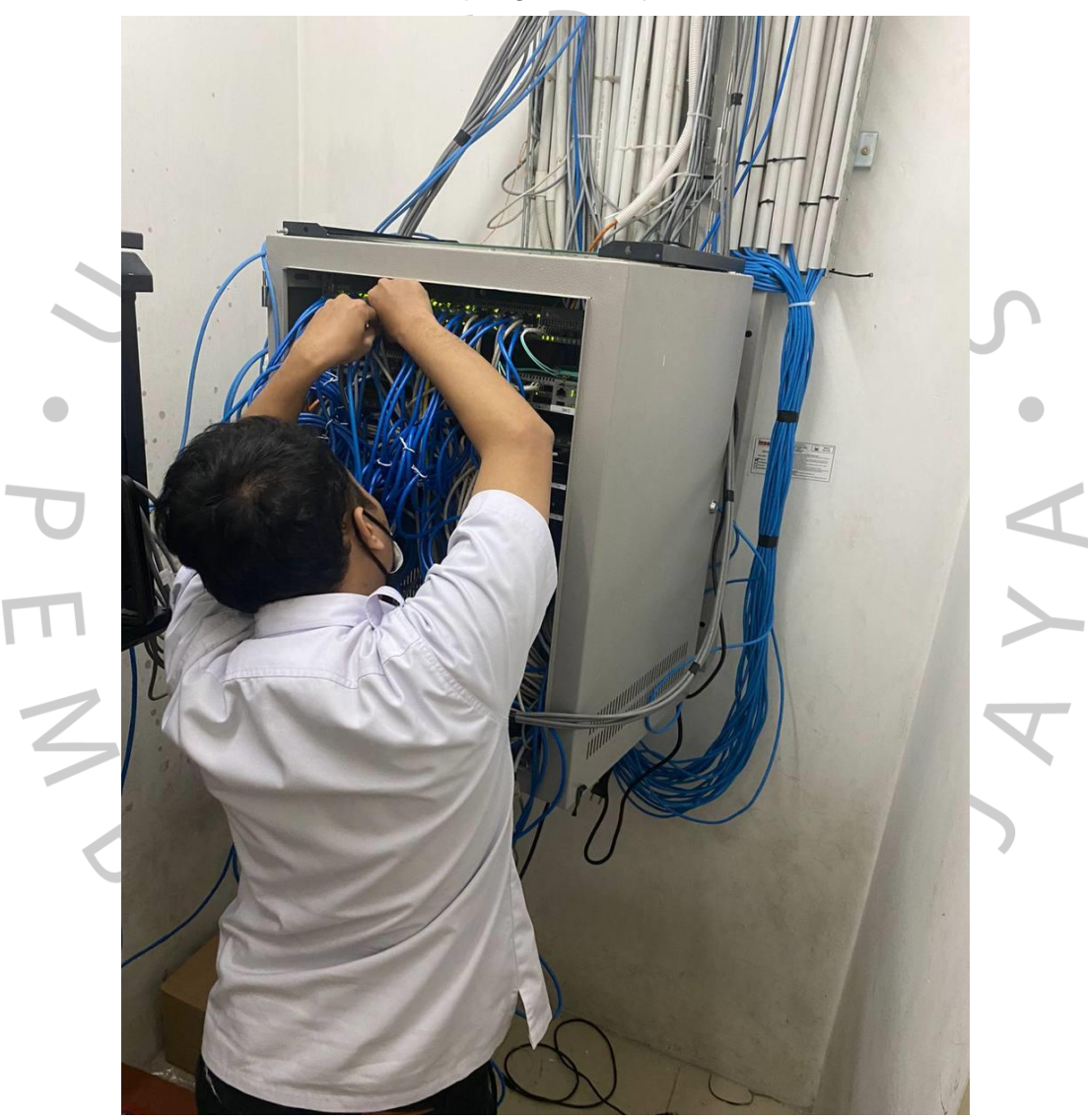

**Gambar 3. 20 Pelaksanaan Kerja #3** (Sumber: Dokumentasi Praktikan)

- d) Ruangan *Server* terbakar.
- e) Perangkat sudah rusak atau sudah waktunya penggantian, karena beberapa perangkat masih ada yang menggunakan perangkat yang sudah tua dan tidak sesuai dengan

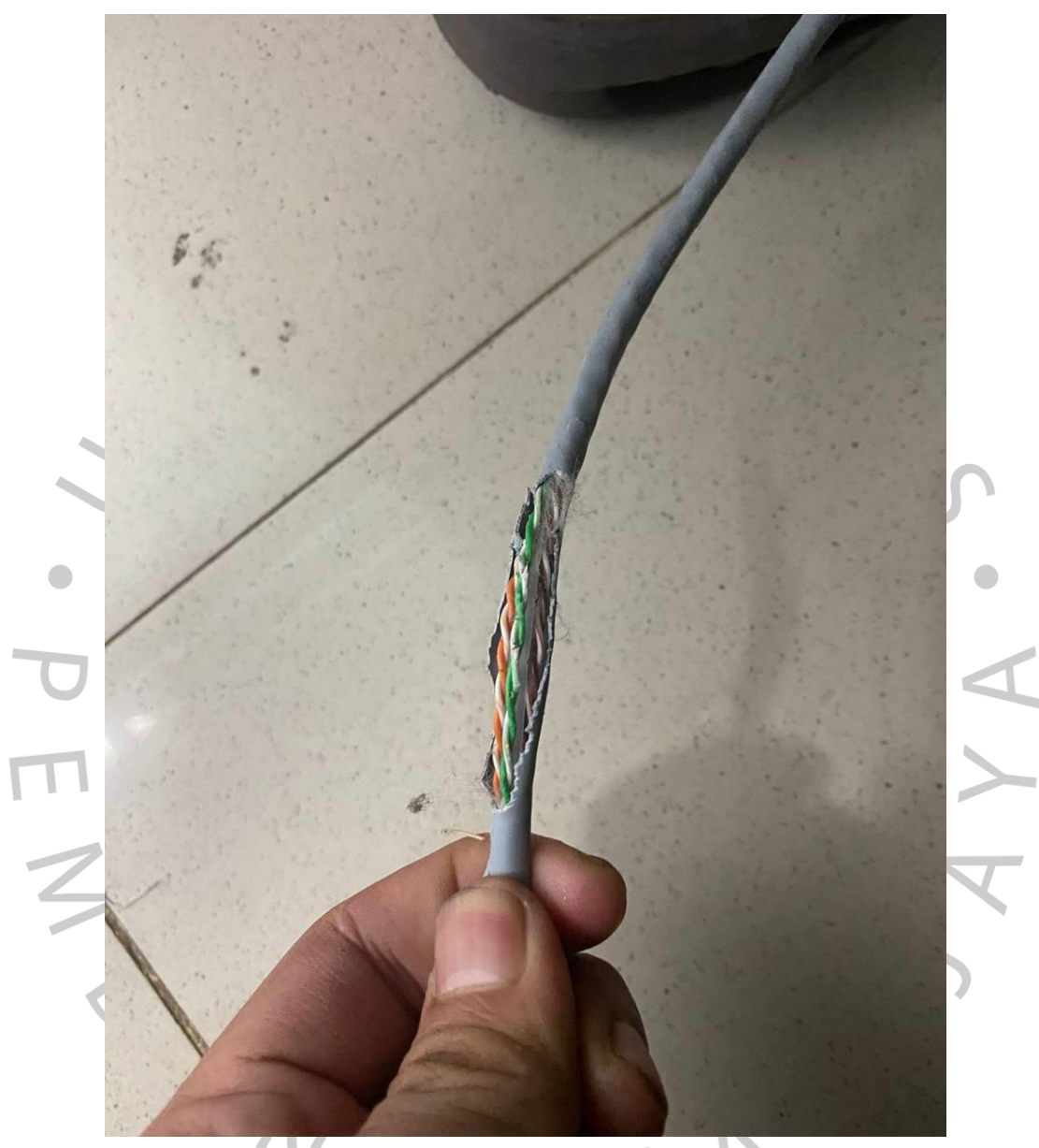

kebutuhan. Pada gambar **Gambar 3.31** merupakan contoh kabel LAN yang putus.

**Gambar 3.21 Pelaksanaan Kerja #4** (Sumber: Dokumentasi Praktikan)

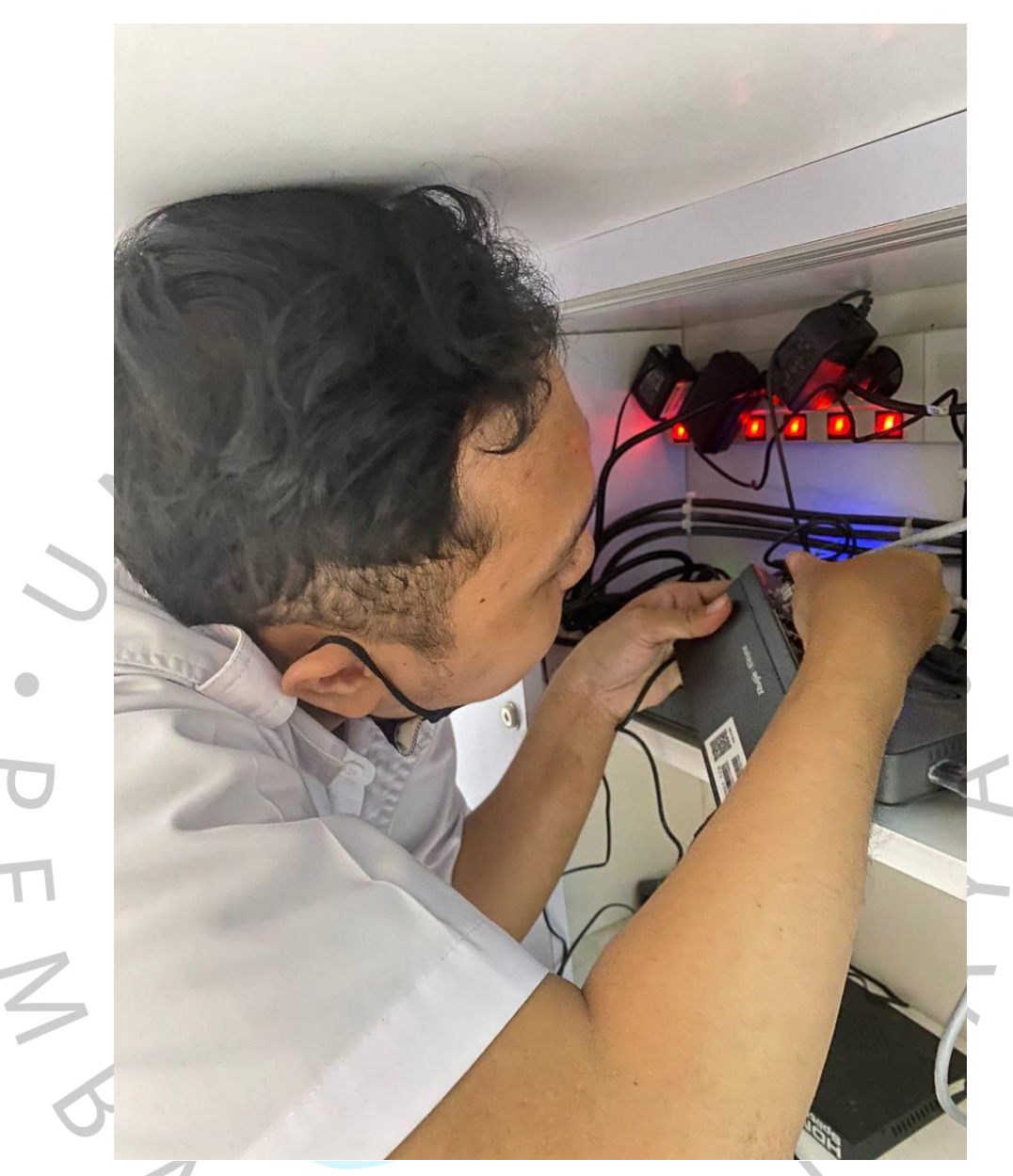

**Gambar 3.22 Pelaksanaan Kerja #5** (Sumber: Dokumentasi Praktikan)

Pada **Gambar 3.23** diatas dilakukan nya penggantian switch karena bandwith yang di terima oleh user kurang stabil. untuk pengerjaan tahap awal dilakukan nya penyiapan barang terlebih dahulu membuat laporan terhadap kepala tim jaringan untuk melakukan penggantian perangkat komputer pada gedung cipta karya.

### **3.4 Cara Mengatasi Kendala**

Untuk kendala yang sudah di dapatkan adapun solusinya. Berikut adalah cara mengatasi kendala yang sedang di hadapi:

> 1. Pada **Gambar 3.24** dibawah merupakan kegiatan Memberikan layanan bantuan ketika ada *User* mengalami kendala terhadap PC (*Personal Computer*).

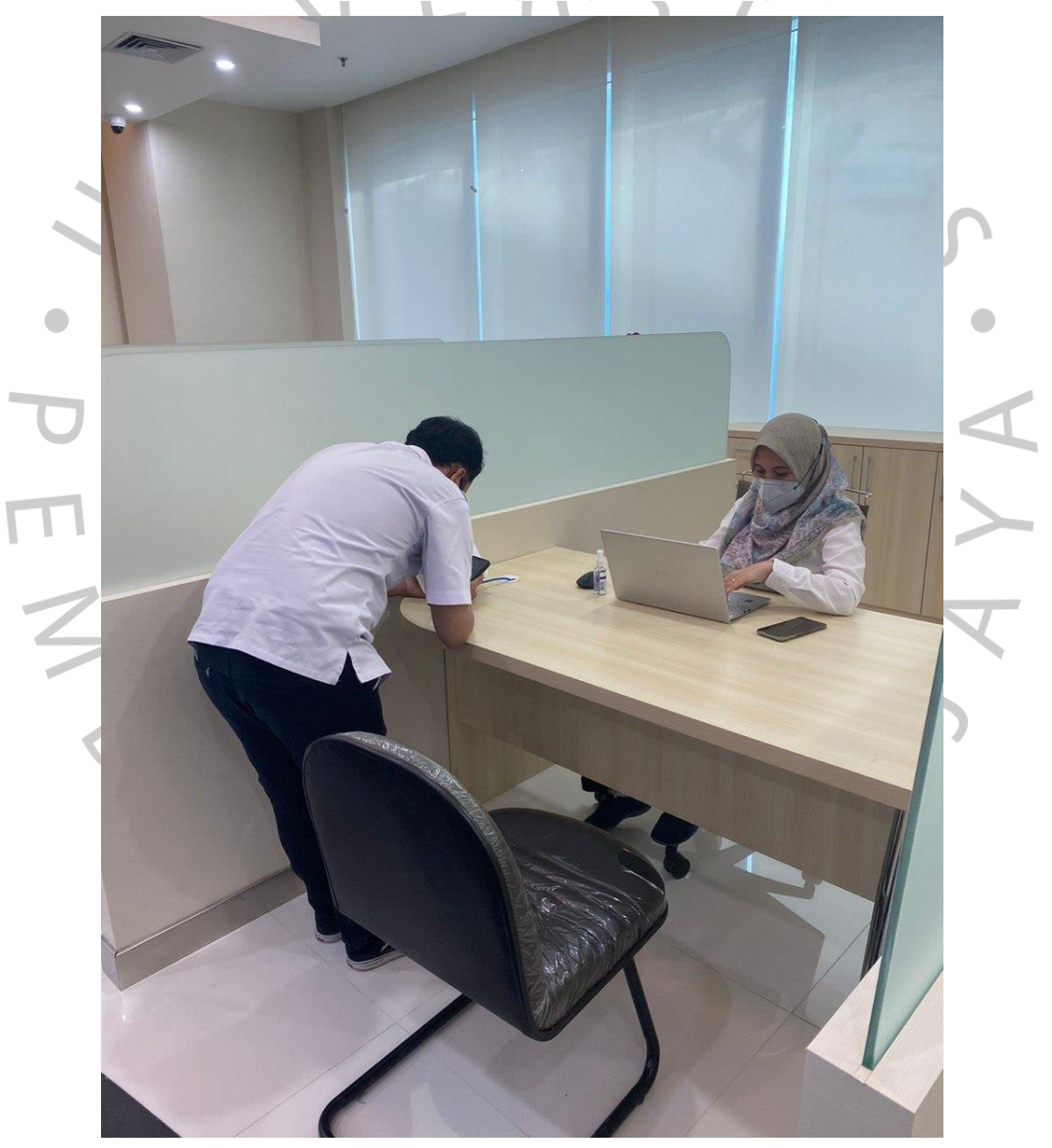

**Gambar 3.23 Pelaksanaan Kerja #6** (Sumber: Dokumentasi Praktikan)

- 2. Menganalisis terhadap masalah yang sedang dialami oleh *User*.
- 3. Memberikan konsultasi tentang masalah yang sedang terjadi.
- 4. Pada **Gambar 3.25** dibawah ini merupakan dokumentasi melakukan tindakan untuk mengatasi masalah. Adapun sebagian contoh sebagai berikut:
	- a) Penggantian perangkat keras komputer.
	- b) Mengecek kecepatan jaringan *Local Area Netwok*  (*LAN*) atau *Wifi.*
	- c) *Mengontrol* jalur *Local Area Network* (*LAN*).
	- d) Mengecek suhu ruangan *Server*

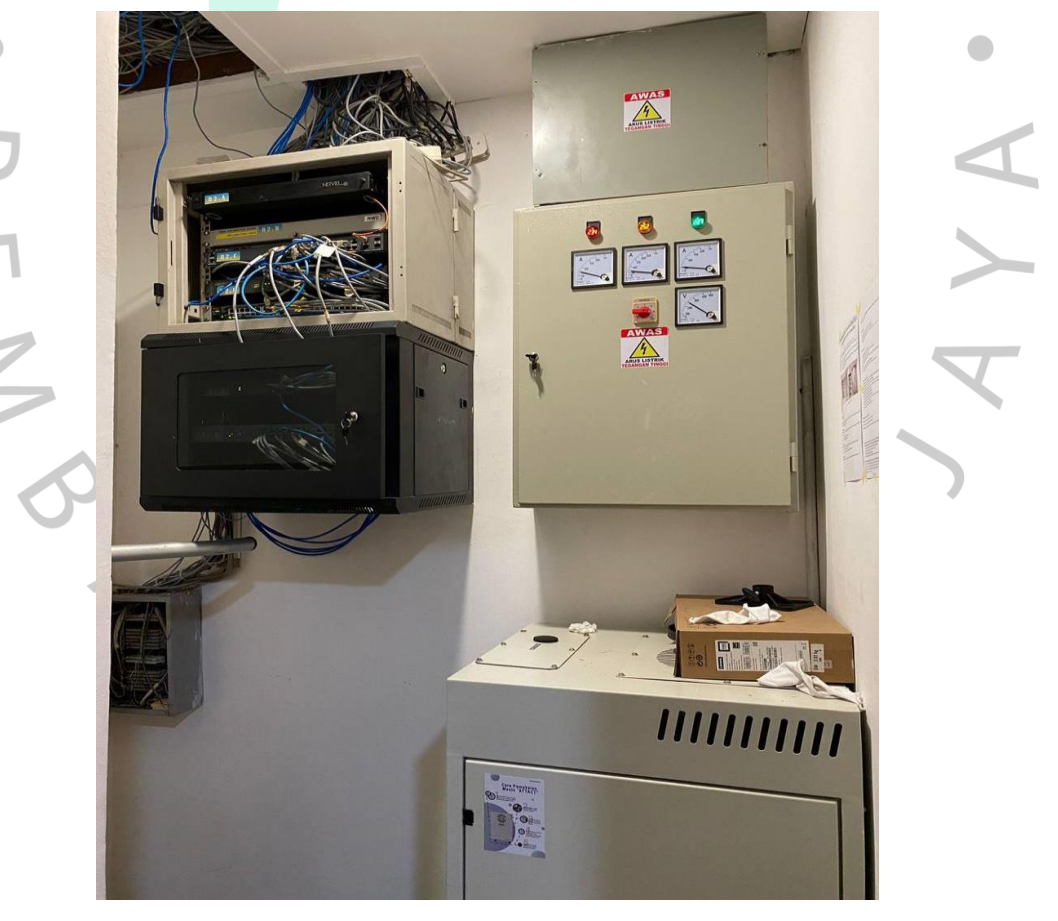

**Gambar 3.24 Pelaksanaan Kerja #6** (Sumber: Dokumentasi Praktikan)

5. Setelah semua kegiatan sudah di lakukan dan kendala sudah di atasi lanjut ke tahap pengetesan.

### **3.5. Pembelajaran Yang Diperoleh dari Kerja Profesi**

ANG

Praktikan memperoleh pengalaman baru dengan melakukan Kerja Profesi di Kementrian Pekerjaan Umum dan Perumahan Rakyat, bertemu dengan banyak orang dan memberikan gambaran nyata dunia kerja. Selama melakukan Kerja Profesi di Kementrian Pekerjaan Umum dan Perumahan Rakyat, Praktikan mendapatkan pembelajaran dan pengalaman untuk dijadikan bekal nanti di saat berkerja yaitu:

- 1. Praktik mendapatkan pemahaman sebuah susunan jaringan pada Kementrian Pekerjaan Umum dan Perumahan Rakyat.
- 2. Memiliki tanggung jawab terhadap suatu pekerjaan. Karena menurut Praktikan, jika tidak memiliki tanggung jawab atau malas terhadap suatu pekerjaan akan terbawa hingga dewasa nanti dan pada akhirnya tidak menjadi orang yang berguna.
- 3. Melatih kesabaran dan mengontrol harus bisa mengontrol emosional.
- 4. Meningkatkan skill bicara maupun ketangkasan dalam memberikan layanan terhadap para penggu